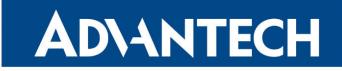

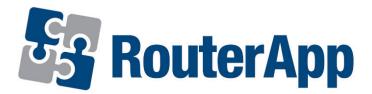

## **802.1X Authenticator**

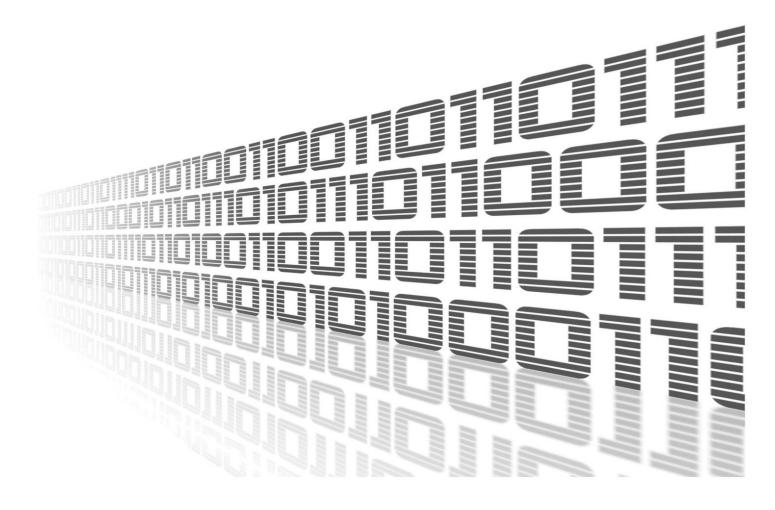

Advantech Czech s.r.o., Sokolska 71, 562 04 Usti nad Orlici, Czech Republic Document No. APP-0084-EN, revision from 10th October, 2023.

© 2023 Advantech Czech s.r.o. No part of this publication may be reproduced or transmitted in any form or by any means, electronic or mechanical, including photography, recording, or any information storage and retrieval system without written consent. Information in this manual is subject to change without notice, and it does not represent a commitment on the part of Advantech.

Advantech Czech s.r.o. shall not be liable for incidental or consequential damages resulting from the furnishing, performance, or use of this manual.

All brand names used in this manual are the registered trademarks of their respective owners. The use of trademarks or other designations in this publication is for reference purposes only and does not constitute an endorsement by the trademark holder.

### **Used symbols**

*Danger* – Information regarding user safety or potential damage to the router.

. Attention – Problems that can arise in specific situations.

Information – Useful tips or information of special interest.

*Example* – Example of function, command or script.

### Contents

| 1. | Rou  | terApp Changelog         | 1 |
|----|------|--------------------------|---|
| 2. | 802. | 1X Authenticator         | 2 |
|    |      | IEEE 802.1X Introduction |   |
|    | 2.2  | Module Description       | 3 |
|    |      | Installation             |   |
|    | 2.4  | Module Configuration     | 5 |
|    |      | Module Status            |   |
|    | 2.6  | Known Issues             | 7 |
| 3. | Rela | ated Documents           | 8 |

## **List of Figures**

| 1 | Functional Diagram   | 3 |
|---|----------------------|---|
| 2 | Main menu            | 4 |
| 3 | Configuration Examle | 5 |
| 4 | Status Messages      | 7 |

## **List of Tables**

| 1 Des | ription of Configuration Items | ns | 6 |
|-------|--------------------------------|----|---|
|-------|--------------------------------|----|---|

# 1. RouterApp Changelog

#### v1.0.0 (2020-06-05)

- First release.
- v1.1.0 (2020-10-01)
  - Updated CSS and HTML code to match firmware 6.2.0+.

## 2. 802.1X Authenticator

### 2.1 IEEE 802.1X Introduction

**IEEE 802.1X** is an **IEEE Standard** for **port-based Network Access Control** (PNAC). It is part of the IEEE 802.1 group of networking protocols. It provides an **authentication mechanism** to devices wishing to attach to a LAN or WLAN. IEEE 802.1X defines the encapsulation of the **Extensible Authentication Protocol** (EAP) over IEEE 802, which is known as "EAP over LAN" or **EAPoL**.

802.1X authentication involves three parties: **a supplicant**, **an authenticator**, and **an authentication server**. The supplicant is a client device (such as a laptop) that wishes to attach to the LAN/WLAN. The term 'supplicant' is also used interchangeably to refer to the software running on the client that provides credentials to the authenticator. The authenticator is a network device which provides a data link between the client and the network and can allow or block network traffic between the two, such as an Ethernet switch or wireless access point; and the authentication server is typically a trusted server that can receive and respond to requests for network access, and can tell the authenticator if the connection is to be allowed, and various settings that should apply to that client's connection or setting. Authentication servers typically run software supporting the **RADIUS** and **EAP protocols**.

#### 2.2 Module Description

This router app is not installed on *Advantech* routers by default. See the *Configuration Manual*, chapter *Customization –> Router Apps*, for the description of how to upload a router app to the router.

*802.1X Authenticator* Router app enables the router to act as an EAPoL Authenticator and authenticate other devices (supplicants) connecting over a (wired) LAN interfaces. For the functional diagram of this authentication see Figure 1.

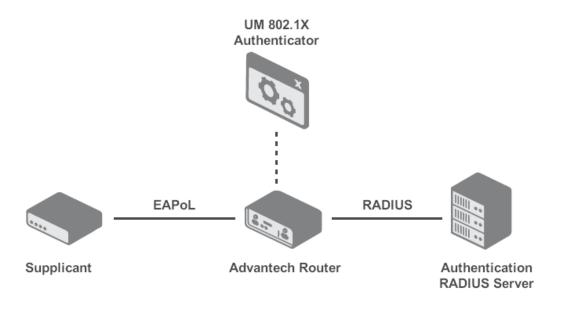

Figure 1: Functional Diagram

The connecting device (a supplicant) can be another router, managed switch or other device supporting the IEEE 802.1X authentication.

Note that this router app applies to wired interfaces only. For wireless (WiFi) interfaces is this functionality included in the WiFi Access Point (AP) configuration, when Authentication it set to 802.1X.

#### 2.3 Installation

In the GUI of the router navigate to *Customization -> Router Apps* page. Here choose the downloaded module's installation file and click to the *Add or Update* button.

Once the installation of the module is complete, the module's GUI can be invoked by clicking the module name on the *Router apps* page. In Figure 2 is shown the main menu of the module. It has the *Status* menu section, followed by the *Configuration* and *Customization* menu sections. To return back to the router's web GUI, click on the *Return* item.

| 802.1X Authenticator |  |  |
|----------------------|--|--|
| Status               |  |  |
| Global               |  |  |
| Configuration        |  |  |
| Rules                |  |  |
| Customization        |  |  |
| Return               |  |  |

Figure 2: Main menu

### 2.4 Module Configuration

To configure the *802.1X Authenticator* Router app installed on an Advantech router, go to the *Rules* page under the *Configuration* menu section of module's GUI. On this page, tick the *Enable 802.1X Authenticator* together with the required LAN interface. Configure the RAIDUS credentials and other settings, see Figure 3 and Table 1.

| Rules Configuration                                                                               |                   |     |  |
|---------------------------------------------------------------------------------------------------|-------------------|-----|--|
| <ul> <li>Enable 802.1X Authenticator</li> <li>On Primary LAN</li> <li>On Secondary LAN</li> </ul> |                   |     |  |
| RADIUS Auth Server IP                                                                             | 192.168.88.88     | ]   |  |
| RADIUS Auth Password                                                                              | testing123        |     |  |
| RADIUS Auth Port *                                                                                | 1812              | ]   |  |
| RADIUS Acct Server IP *                                                                           |                   |     |  |
| RADIUS Acct Password *                                                                            |                   | ]   |  |
| RADIUS Acct Port *                                                                                | 1813              | ]   |  |
| Reauthentication Period                                                                           | 3600              | sec |  |
| Syslog Level                                                                                      | informational 🗸   | j   |  |
| Exempt MAC 1 *                                                                                    | AC:E2:D3:9E:05:89 |     |  |
| Exempt MAC 2 *                                                                                    |                   | 1   |  |
|                                                                                                   |                   |     |  |
| Exempt MAC 16 *                                                                                   |                   |     |  |
| * can be blank                                                                                    |                   |     |  |
| Apply                                                                                             |                   |     |  |

Figure 3: Configuration Examle

| ltem                           | Description                                                                                                    |
|--------------------------------|----------------------------------------------------------------------------------------------------|
| Enable 802.1X<br>Authenticator | Enables the 802.1X Authenticator functionality Once en-<br>abled, you also need to specify on which interface this<br>should be activated (see bellow).                                           |
| On LAN                         | Activates the authentication for a given interface. When disabled, any MAC address can connect to that interface. When enabled, authentication is required prior communication on that interface. |
| RADIUS Auth<br>Server IP       | IP address of the authentication server.                                                                                                    |
| RADIUS Auth<br>Password        | Access password for the authentication server.                                                                                                    |
| RADIUS Auth<br>Port            | Port for the authentication server.                                                                                                    |

Continued on the next page

#### Continued from previous page

| Item                       | Description                                                                                                    |
|----------------------------|----------------------------------------------------------------------------------------------------|
| RADIUS Acct<br>Server IP   | IP address of the (optional) accounting server.                                                                                                    |
| RADIUS Acct<br>Password    | Access password for the (optional) accounting server.                                                                                                    |
| RADIUS Acct<br>Port        | Port for the (optional) accounting server.                                                                                                    |
| Reauthentication<br>Period | Limit the authentication for a given number of seconds.<br>To disable reauthentication, use "0".                                                             |
| Syslog Level               | Set verbosity of information sent to syslog.                                                                                                    |
| Exempt MAC x               | Set up MAC addresses which shall not be subject to au-<br>thentication. These will not be required to authenticate<br>even when authentication is activated. |

Table 1: Description of Configuration Items

If you want to configure another Advantech router to act as the supplicant, configure the appropriate LAN interface on the LAN configuration page. On this page enable the *IEEE 802.1X Authentication* and enter an *Identity* and *Password* of a user that is provisioned on the RADIUS server.

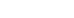

1)

#### 2.5 Module Status

Status messages of the module can be listed on the Global page under the Status menu section, see Figure 4. It contains information which clients (MAC addresses) are authenticated for each interface.

| Global Status       |  |
|---------------------|--|
|                     |  |
|                     |  |
| eth1 authenticated: |  |
| 6c:3b:6b:6e:ac:78   |  |
|                     |  |
|                     |  |
|                     |  |
|                     |  |

Figure 4: Status Messages

#### 2.6 Known Issues

Known issues of the module are:

- This module requires the firmware version 6.2.5 or higher.
- The router firewall cannot block DHCP traffic. Hence, when an unauthorized device connects, it will anyway get a DHCP address. All further communication will be blocked, but the DHCP server will assign it an address regardless the authentication status.

# 3. Related Documents

You can obtain product-related documents on Engineering Portal at icr.advantech.cz address.

To get your router's *Quick Start Guide*, *User Manual*, *Configuration Manual*, or *Firmware* go to the *Router Models* page, find the required model, and switch to the *Manuals* or *Firmware* tab, respectively.

The Router Apps installation packages and manuals are available on the Router Apps page.

For the *Development Documents*, go to the *DevZone* page.